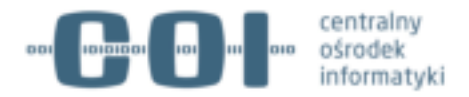

## **Instrukcja:**

# **Jak podpisać plik metadanych JPK\_VAT Profilem Zaufanym.**

**v.2.0**

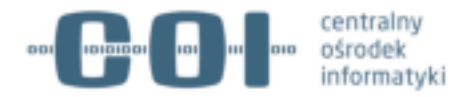

### **Jak podpisać plik metadanych JPK\_VAT Profilem Zaufanym**

Użytkownik może skorzystać ze szczegółowych informacji na stronie www.obywatel.gov.pl. Aby przejść do procesu podpisania pliku należy wybrać przycisk "Podpisz plik" i zalogować się do swojego Profilu Zaufanego.

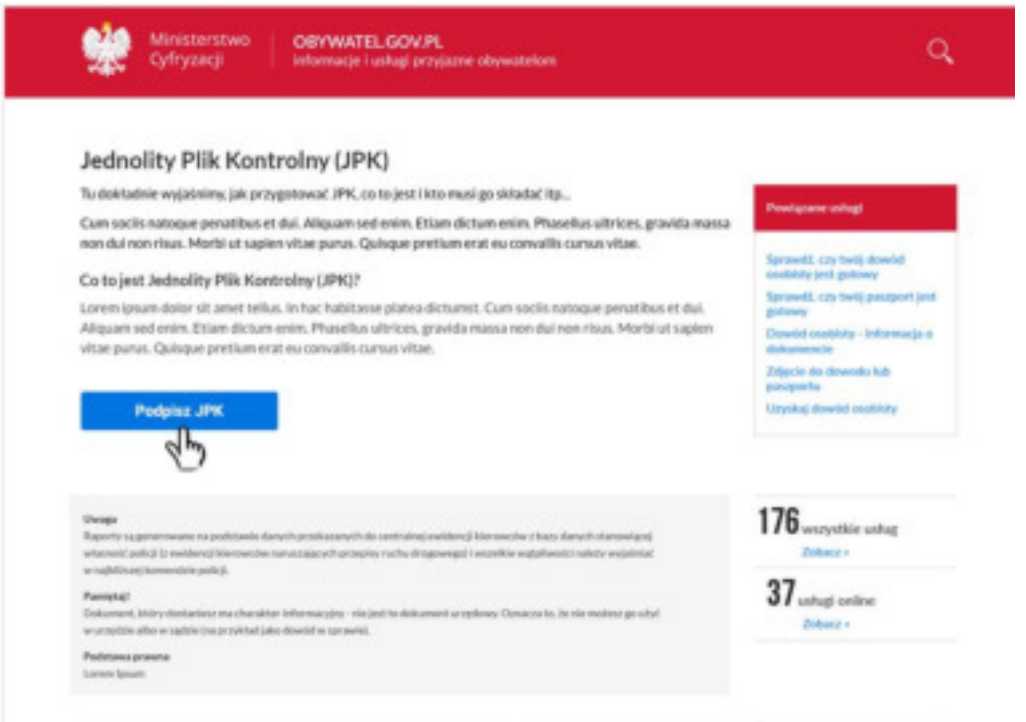

#### **Ekran 1. Karta informacyjna o JPK\_VAT na obywatel.gov.pl – pierwszy krok do podpisania.**

Użytkownik loguje się swoim Profilem Zaufanym, jeśli go jeszcze nie ma, może się zarejestrować (może to zrobić za pomocą konta bankowego lub zarejestrować się i potwierdzić tożsamość w punkcie potwierdzającym – szczegółowe informacje jak obywatel może go założyć, znajdują się na stronie https://obywatel.gov.pl/zalozprofil-zaufany.

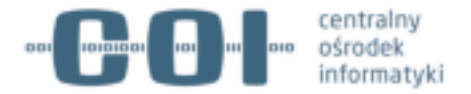

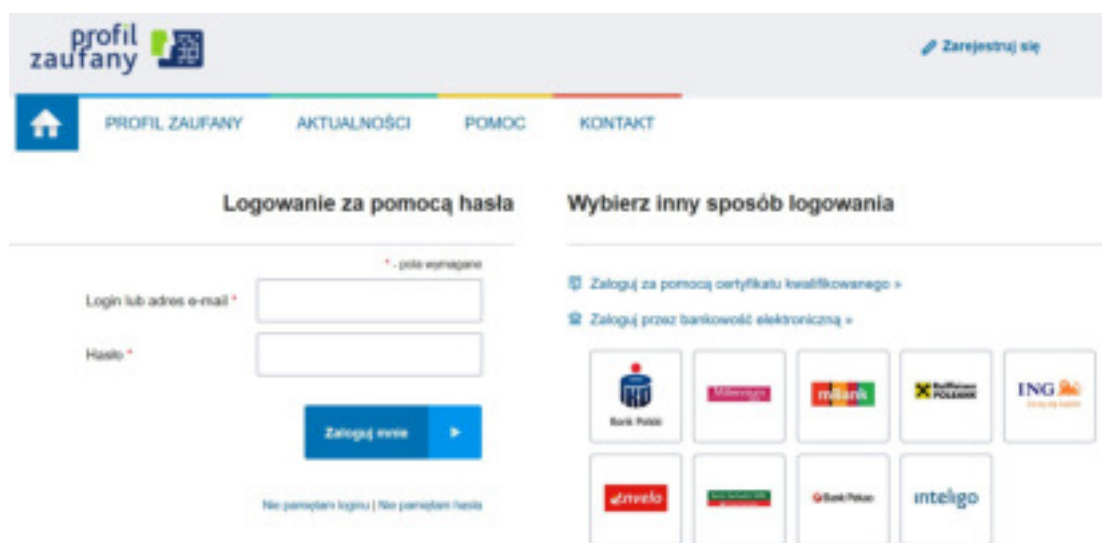

#### **Ekran 2. Zaloguj się do swojego PZ zgodnie z wybraną opcją lub Zarejestruj się.**

Następnie użytkownik postępuje zgodnie z komunikatami w elektronicznym formularzu. Wybiera przygotowany plik kontrolny z dysku i dodaje go do formularza.

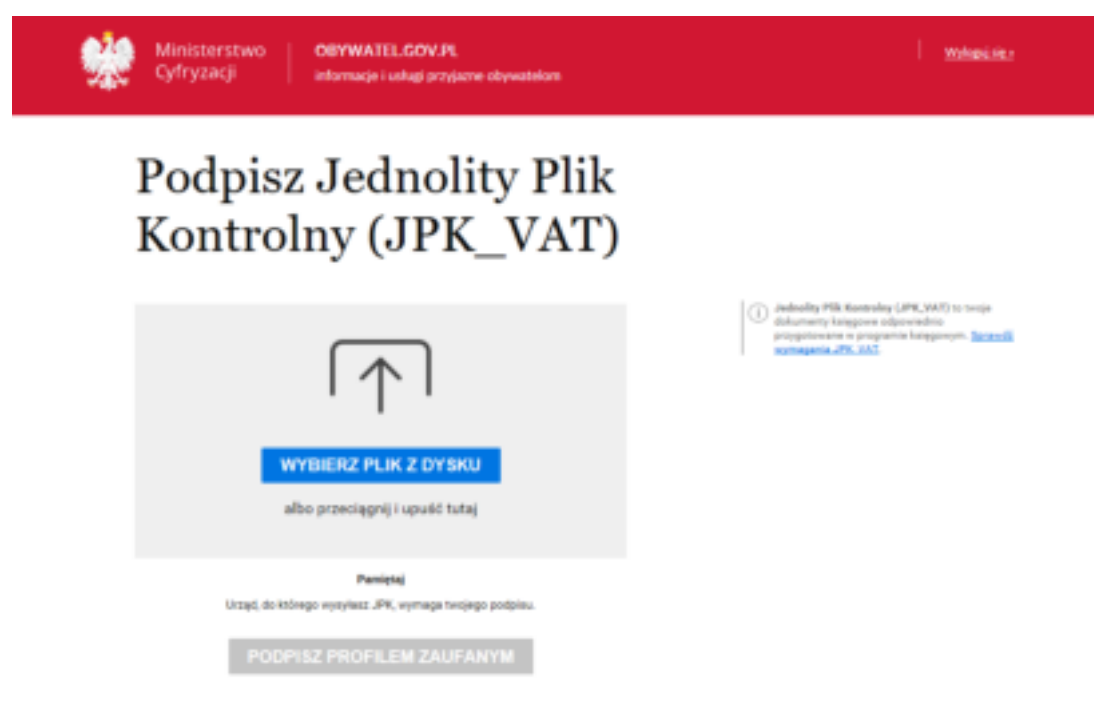

#### **Ekran 3. Wybierz plik z dysku.**

Użytkownik odnajduje właściwy załącznik – plik metadanych JPK\_VAT w formacie xml.

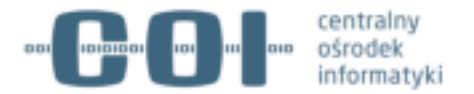

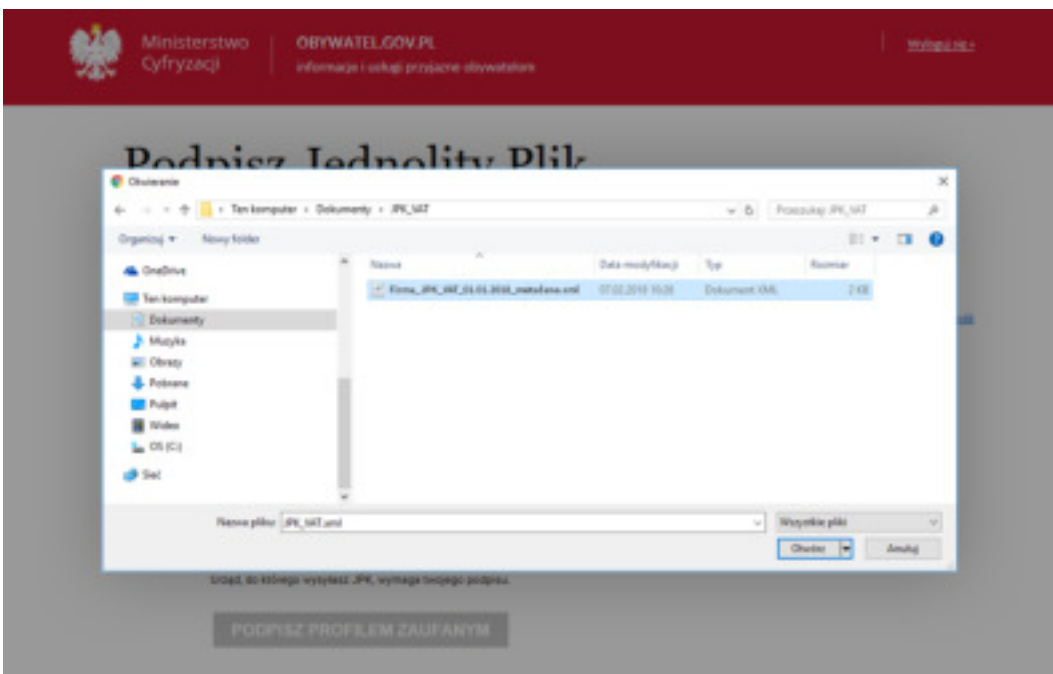

#### **Ekran 4. Wyszukiwanie pliku JPK\_VAT**

Na tym etapie następuje moment dodawania pliku do elektronicznego formularza, może to chwilę potrwać, nie należy zamykać okna przeglądarki do momentu sprawdzenia i dodania pliku do formularza oraz aktywacji kolejnego kroku.

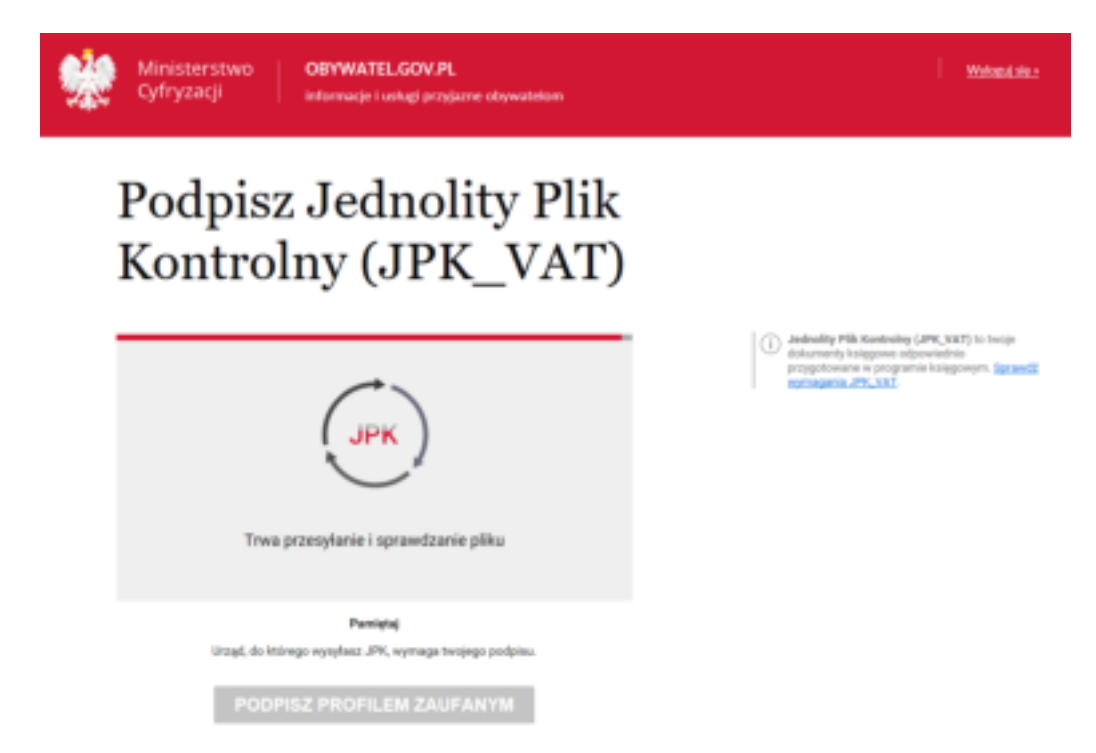

**Ekran 5. Sprawdzenie i dodanie pliku xml.** 

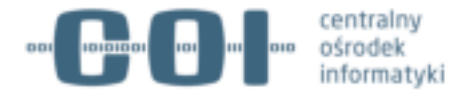

Gdy plik metadanych JPK\_VAT zostanie poprawnie dodany do formularza, aktywuje się przycisk "Podpisz Profilem Zaufanym" i następnie użytkownik rozpoczyna proces autoryzacji dokumentu.

System wymaga autoryzacji dokumentu i ponownego podpisania Profilem Zaufanym oraz potwierdzenia kodem sms w celu autoryzacji i weryfikacji tożsamości.

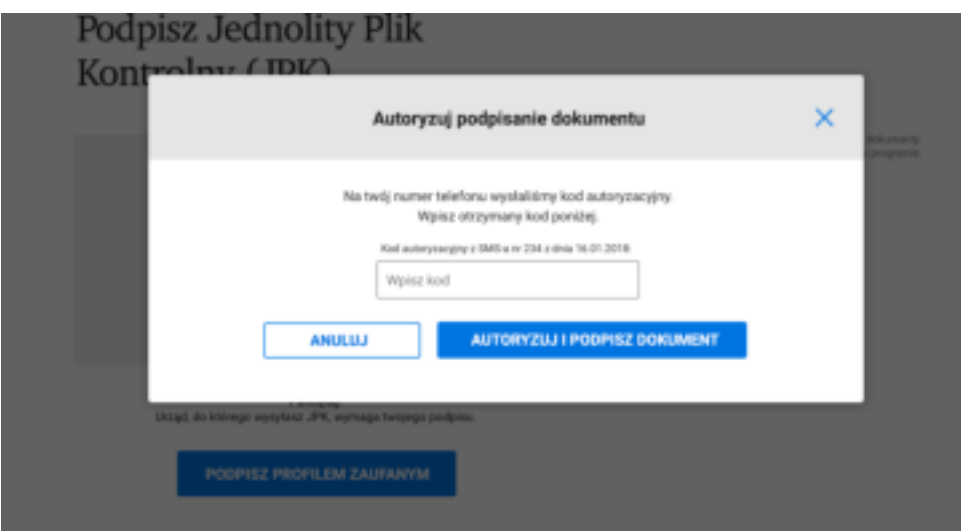

#### **Ekran 7. Autoryzacja dokumentu i podpisanie PZ.**

Gdy użytkownik poprawnie podpisze dokument, może zapisać autoryzowany plik na dysku, następnie postępuje zgodnie z instrukcją programu księgowego.

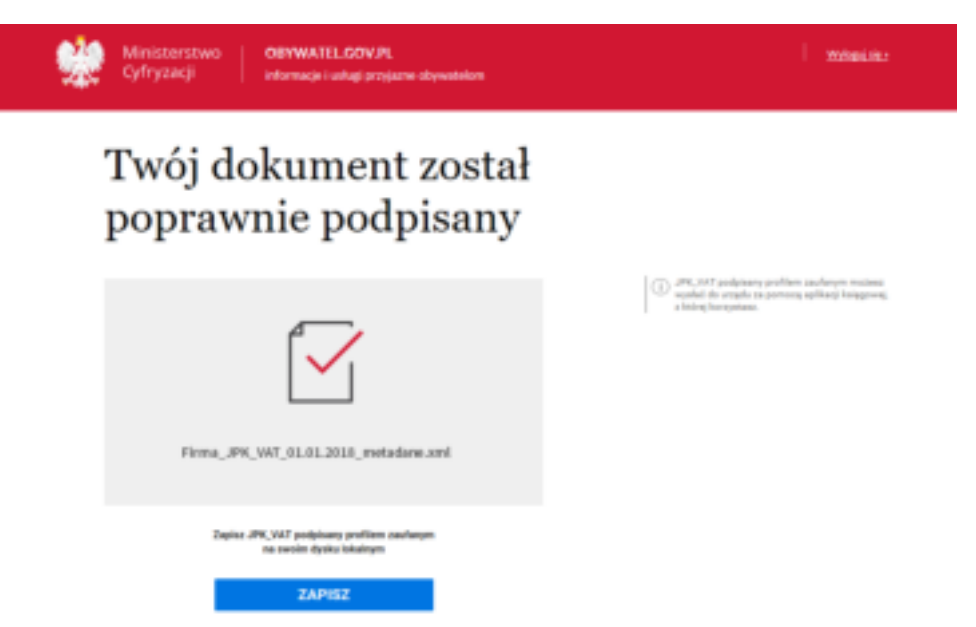

**Ekran 8. Komunikat sukcesu po prawidłowym podpisaniu pliku.**

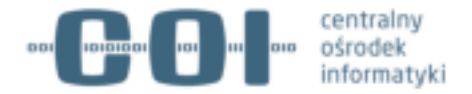

W razie pytań dotyczących jak założyć Profil Zaufany skontaktuj się: pz-pomoc@coi.gov.pl pod numer 42 253 54 50.

W razie pytań dotyczących pliku JPK\_VAT skontaktuj się z ekspertem JPK\_VAT w urzędzie skarbowym lub na www.jpk.mf.gov.pl lub infolinia 801 055 055 lub pod numerem telefonu 22 330 03 30.